## Creating a TEI-Based Website with the eXist XML Database

Joseph Wicentowski, Ph.D. U.S. Department of State

July 2010

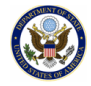

#### Goals

By the end of this workshop you will know:

- . . .<sup>1</sup> about a flexible set of technologies (*XPath*, *XQuery*, and *native XML databases*) for answering questions about and publishing your TEI documents
- . . .<sup>2</sup> about *eXist*: a free, open-source native XML database
- **.** how to install and use eXist and oXygen to query and create a website out of your TEI works

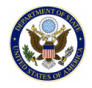

# Completing the TEI Toolset

By now you've decided on:

- TEI: Your data format
- oXygen: Your XML editing Swiss army knife
	- Edit / author documents
	- Traverse documents with XPath tools
	- **•** Transform documents with TEI XSLT
- So what's missing?
	- An *easy* way to analyze and ask questions *across any or all* of your TEI documents
	- A search engine and database for querying your content; think of your TEI content as a database
	- A web server for publishing your TEI documents

There are many tools that might help you in each of these respects, but eXist fills all these gaps in a very elegant way.

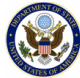

#### What is eXist?

<SPEECH> <SPEAKER>HAMLET</SPEAKER> <LINE>Rest, rest rit!</LINE> parturbed  $<$ /LINE> <LINE>That ever I was born to set it right!</LINE> <LINE>Nay, come, let's go together.</LINE> </spppcs>

- a native XML database
- a free, open source product
- a community-driven project
- TEI-friendly and popular among TEI users (and those with lots of XML)
- Integrates very nicely with oXygen

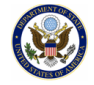

# Brief Case Study

#### **history.state.gov**

- Homepage of Office of the Historian (U.S. Department of State)
- Launched January 2009, built 100% on eXist
- TEI-based digital edition of *Foreign Relations of the United States*, the official documentary record of U.S. foreign relations
- 140+ volumes (and growing), containing 50,000+ primary source archival documents
- 5-10 MB TEI file for each volume (total: 2 GB XML + 10 GB page images)
- Rapid full text search, research tools
- Toolset:
	- oXygen for XML and XQuery authoring
	- eXist for website development and production server
	- An eXist-powered web-based *content management system* for editing metadata as well as and editing and annotating TEI

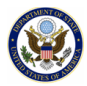

## Why a Native XML Database?

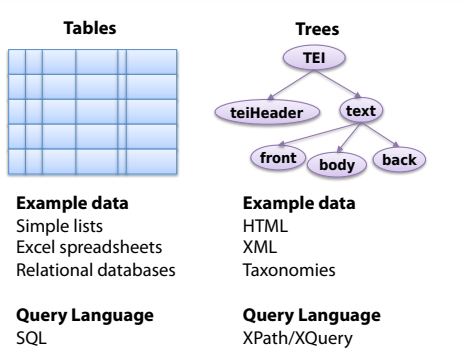

- Relational Database: a collection of tables (rows and columns) for storing data and relationships - well-suited to tabular data
- Native XML Database: uses XML documents as the fundamental unit of storage and XML for the internal data model - well-suited to complex, nested, 'semi-structured' documents like TEI

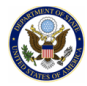

## eXist's flavor of native XML database

- Easy to download, install, and get started (Mac, PC, Linux)
- Just drag and drop XML into the database (easiest via a WebDAV client)
- Supports *XQuery*, the W3C XML Query Language, for querying XML
- $\bullet$  eXist automatically indexes the entire XML structure, so structural (path) queries are much faster than searching files on the filesystem
- In addition, eXist's customizable indexing system let you create fulltext search engines out of any TEI elements & attributes you want, with Google-style query syntax
- Query your documents quickly in the *XQuery Sandbox*
- Save your queries into eXist, making them into *web pages*
- Entire web applications can be written in XQuery (+ XSLT, XHTML, CSS and Javascript)
- Supports XPath, XSLT, XQuery Update, and Full Text Search (leverages Lucene); flexible URL rewriting

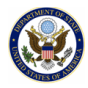

# Getting eXist

- Download from exist-db.org
- (Windows users note: Requires Java *JDK* be installed first)
- Installing eXist actually puts all of the exist-db.org resources on your computer
	- Searchable Documentation
	- Searchable Function Library
	- XQuery Sandbox (a real gem for quick queries)
	- Demos (get ideas, see examples of XQuery in action)
- Before long, you'll have your TEI files stored in the eXist database, and you'll be writing queries in the Sandbox and in oXygen

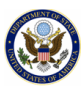

#### XPath and XQuery in ~10 Minutes

Understanding XPath and XQuery is easy if you understand some basics about XML — and you already do, since you use TEI!

- *Elements* and their *namespaces*
- *Attributes*
- *Text*

These are all types of XML *nodes*. And from any node in an XML document you can get to any other node, by traversing XPath *axes*.

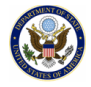

## XPath

XPath is a language for addressing parts of an XML document (although it's *not* a full programming language.) It's common to both XSLT and XQuery.

An XPath expression contains one or more "location steps", separated by slashes. Each location step has the following unabbreviated form: axis-name::node-test[predicate]

The most common XPath axes have abbreviated forms: *child* (whose shorthand is /), *parent* (../), *descendant-or-self* (//), *self* (.), and attribute (@) are the most common:

div/head returns all of a div's child head elements

*Predicates*, expressions encased in square brackets, restrict the results to those that with match conditions:

- //div[@type eq 'cartoon'] returns a sequence of the div elements whose type attribute equals 'cartoon'
- //persName[. eq 'Cummings'] returns a sequence of the persName elements whose value is 'Cummings'

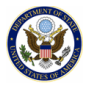

## XPath Axes

Including these most common axes there are 13 total XPath axes:

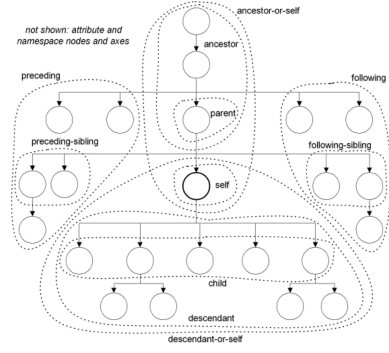

- Again, the pattern is axis-name::node-test[predicate]
- following-sibling::pb returns a sequence of the sibling pb elements that follow the current context
- ancestor::div[@type eq 'chapter'] returns the ancestor div elements whose type attribute is 'chapter'

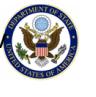

# XQuery

- XQuery builds on XPath, and is an easy-to-learn, flexible, and powerful language for querying XML and transforming it. By storing your TEI in eXist, you can query across your entire TEI corpus. You can also benefit from eXist's XQuery Update support, which allows you to alter XML in the database.
- XQuery supports many expressions:
	- Literals (string literals like 'a' and numeric literals like 1)
	- Variables (\$foo), to which you bind values
	- Functions, either built-in like substring-before('hello', 'l') or your own
	- Comments (: this is a comment! :)
	- Comparisons:  $=$ ,  $\lt$ ,  $>$ , eq
	- Conditionals: if then else
	- FLWOR Expressions: the core of XQuery

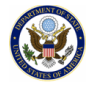

## XQuery FLWOR Expressions

Unique to XQuery, *FLWOR* (pronounced 'flower') Expressions give you more control over your queries than XPath alone.

'FLWOR' stands for:

- **o** for: iterate through a sequence, assigning each item to a *variable* (\$ + a name of your choosing starting, e.g. \$people)
- **•** let: name a sequence, assigning the whole sequence a variable
- where: filter a sequence (optional)
- order by: order a sequence (optional)
- return: return the resulting sequence (required)

FLWOR expressions are great for ordering your results, and for queries that are more complex than XPath allows

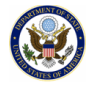

#### Example FLWOR Expressions

```
\bullet for $item in ('c', 'b', 'a')
  order by $item
  return $item
  -> Returns ('a', 'b', 'c')
● let $people := ('Lou', 'Sebastian', 'James')
```
- for \$person in \$people let \$greeting := concat('Hello, ', \$person) return \$greeting -> Returns ('Hello, Lou', 'Hello, Sebastian', 'Hello, James')
- for \$role in doc('roj.xml')//tei:role order by \$role return \$role
	- -> Returns all role elements in alphabetical order

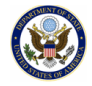

## How to Alternate between XML and XQuery in your queries

Soon you will be writing more complex queries that nest XQuery expressions inside of XML. For example, you may write a table of contents that displays chapter headings, and a list of section headings inside this.

How to alternate between XML and XQuery? Curly braces *{}* !

```
for Shead in Sdiv/tei:head
     return
     \langle1i>
           $head/text()
     \langle/li>
\langle/ul>
```
That's the core of XQuery in  $\sim$ 10 minutes

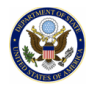

## TEI, eXist, oXygen, and XQuery

A typical set of steps for querying and developing TEI webpages with eXist

- Step 1: Get your TEI into eXist
- **•** Step 2: Browse/edit your TEI with oXygen through the Database Explorer
- **•** Step 3: Write simple XQueries in the XQuery Sandbox
- Step 4: Move to oXygen for turning your XQueries into web pages

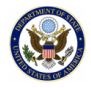

## Step 1: Getting your TEI into eXist

- There are several ways! The easiest is to drag and drop with a WebDAV client
- $\bullet$  In Windows XP, go to My Network > Add Network Places > http://localhost:8080/exist/webdav/db
- Then just drag your files from the desktop into the eXist WebDAV window
- For other platforms, see the eXist homepage.

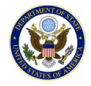

# Step 2a: Browse/edit your TEI with oXygen through the Database Explorer

- Open oXygen's *Data Source Explorer* via Perspective > Show View > Data Source Explorer
- The Data Source Explorer window will open. Click on the yellow gear icon above "Connections."
- Under Data Sources, click on New.
	- Name the new data source as "eXist Data Source"
	- Select eXist from the "Type" dropdown menu
	- Add 5 files from your eXist installation directory: (1) exist.jar from the main directory, and from lib/core, (2) ws-commons-1.0.2.jar, (3) xmldb.jar, (4) xmlrpc-client-3.1.2.jar, (5) xmlrpc-common-3.1.2.jar.
- Under Connections, click on New
	- select your eXist data source
	- Name the connection "eXist on localhost 8080"
	- Change <host/>to "localhost"
	- Enter "admin" for username, and your eXist admin password.
	- Click OK.

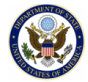

## Step 2b: Tell oXygen to use eXist to validate XQuery

By telling oXygen to use eXist to validate XQuery, you can get feedback from eXist about any errors in the XQueries that you're writing in oXygen:

- Under oXygen Tools > Preferences > XQuery > XQuery Validate With, select "eXist on localhost 8080"
- **Click OK.**

Now, with these steps done, oXygen is fully configured to both browse eXist's database and use it to provide feedback on your XQuery work.

If the "Data Source Explorer" windows is not open in oXygen, open it via Perspective > Show View > Data Source Explorer, and "pin" it so it stays open.

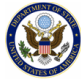

oXygen's XPath/XQuery functions let us query a single document at a time, but the eXist XQuery Sandbox lets us query our entire collection of TEI files:

- Go to http://localhost:8080/exist/sandbox and enter these queries:
- $\bullet$  declare namespace tei = "http://www.tei-c.org/ns/1.0"; count( collection('/db/punch/data')/tei:TEI ) -> Returns the count of TEI files in the Punch collection
- $\bullet$  declare namespace tei = "http://www.tei-c.org/ns/1.0"; collection('/db/punch/data')//tei:name -> Returns all TEI name elements in the Punch collection

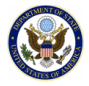

# Step 4: Move to oXygen for turning your XQueries into web pages

The Sandbox is a powerful tool for individual exploration. Once you've found queries that you want to turn into webpages, open oXygen to create *XQuery files*.

- Select File > New > XQuery
- Paste a query from the Sandbox into the new window
- Notice how oXygen highlights the XQuery and XML syntax
- oXygen will tell you if your query is valid or not, just as it tells you if your TEI is valid
- Save the valid XQuery via File  $>$  Save to URL  $>$ http://localhost:8080/exist/webdav/db/tei > myquery.xq
- Open the query in your web browser at http://localhost:8080/exist/rest/db/tei/myquery.xq

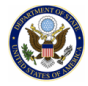

## Exercises: Before You Start

- **Install eXist (from the file on the course's USB keychain** (eXist-setup-1.4.0-rev10440.jar), or download from exist-db.org
- Set up WebDAV and oXygen (as detailed above)
- **•** Copy course files into eXist:
	- Copy the controller-config.xml file in "files/controller-config.xml" into eXist's application directory, in webapp/WEB-INF. Then stop and restart eXist.
	- Copy the index configuration files in "files/db/system/config" into their corresponding location in eXist's database, in the "db/system/config" directory
	- Copy the punch directory in "files/db/punch" into eXist's database
- Now you're ready to begin the exercises.

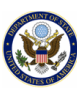

#### **Exercises**

- Query your TEI files from eXist's sandbox, http://localhost:8080/exist/sandbox
	- Try querying Punch, and querying for elements you have worked with.
	- Use predicates to filter your results, with the functions contains(), starts-with(), and distinct-values().
	- Use FLWOR expressions to order your results.
- Copy your queries into oXygen, save them to eXist, and call them from your web browser, e.g. save 'myquery.xq' into /db/punch/myquery.xq, and point your web browser to http://localhost:8080/exist/punch/myquery.xq
- When you're ready to create a full website around the Punch data, open the sample Punch website, http://localhost:8080/exist/punch/index.xq

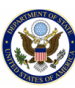

## Sample Punch Website

To understand how a website is assembled with XQuery in eXist, go to the sample Punch website in

http://localhost:8080/exist/punch/index.xq.

The XQuery files (.xq, .xqm files) themselves are extensively commented, so please open each file to read the comments and understand.

The sample actually contains 4 versions of a Punch website — the first very simple, and the last polished.

Each "version" of the site improves the presentation and usefulness of the site.

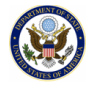

## index.xq - Landing Page

#### TEI@Oxford: Punch eXist Tutorial Website

Welcome to the Punch eXist Tutorial Website, developed for the TEI@Oxford Summer Course in July 2010.

The tutorial demonstrates the development of a website around the Punch materials. Each "version" of the site improves the presentation and usefulness of the site:

- . Punch v1: We will list the issues of Punch and create a link out of each issue. Click on the link to select an issue to view. The TEI is transformed into HTML using an imported XQuery module, "tei-to-html." But since we transform an entire issue, the page is very long and slow to load.
- . Punch v2: To overcome the problem of slow loading and seeing too much on a page, we add a basic table of contents for each issue. We add a link to each entry in the table of contents, so we can view just the section we're interested in. But the table of contents is very basic, only showing the top-level divs.
- . Punch v3: We improve on the table of contents, showing sub-entries. We do this by moving our table of contents code into an XQuery function, and calling it recursively when there are sub-entries.
- . Punch v4: We build on these small steps and take a huge leap forward. Most noticeably, we improve the visual appearance of the site, by adding CSS. Under the hood, we have, centralizing all of our HTML into a template function, stored in a style module; this offloads much of the repetitive HTML code from each page, and allows us to add new pages quickly. Also, we add a full text search page, and add the search box to the header of every page. Because the search page needs to use much of the same code as the table of contents page, we store this code in a new "punch" module.

#### http://localhost:8080/exist/punch/index.xq

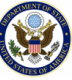

#### Version 1: List issues

#### **Punch: Browse by Issue**

- 1. Punch, or the London Charivari, Vol. 147, July 1, 1914
- 2. Punch, or the London Charivari, Vol. 147, July 15, 1914
- 3. Punch, or the London Charivari, Vol. 147, July 22, 1914
- 4. Punch, or the London Charivari, Vol. 150, March 8, 1916
- 5. Punch, or the London Charivari, Vol. 150, April 12th, 1916
- 6. Punch, or the London Charivari, Vol. 150, April 5, 1916
- 7. Punch, or the London Charivari, Vol. 150, February 16, 1916
- 8. Punch, or the London Charivari, Vol. 150, February 2, 1916
- 9. Punch, or the London Charivari, Vol. 150, February 23, 1916
- 10. Punch, or the London Charivari, Vol. 150, January 12, 1916
- 11. Punch, or the London Charivari, Vol. 150, January 19, 1916
- 12. Punch, or the London Charivari, Vol. 150, January 26, 1916
- 13. Punch, or the London Charivari, Vol. 150, January 5, 1916
- 14. Punch, or the London Charivari, Vol. 150, June 7, 1916
- 15. Punch, or the London Charivari, Vol. 150, March 1, 1916
- 16. Punch, or the London Charivari, Vol. 150, March 15, 1916
- 17. Punch, or the London Charivari, Vol. 150, March 22, 1916
- 18. Punch, or the London Charivari, Vol. 150, March 29, 1916
- 19. Punch, or the London Charivari, Vol. 150, May 10, 1916
- 20. Punch, or the London Charivari, Vol. 150, May 3, 1916

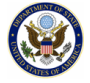

#### Version 4: List issues

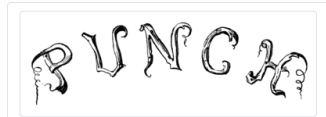

Home > List Issues

#### **LIST ISSUES**

- 1. Punch, or the London Charivari, Vol. 147, July 1, 1914
- 2. Punch, or the London Charivari, Vol. 147, July 15, 1914
- 3. Punch, or the London Charivari, Vol. 147, July 22, 1914
- 4. Punch, or the London Charivari, Vol. 150, March 8, 1916
- 5. Punch, or the London Charivari, Vol. 150, April 12th, 1916.
- 6. Punch, or the London Charivari, Vol. 150, April 5, 1916
- 7. Punch, or the London Charivari, Vol. 150. February 16, 1916
- 8. Punch, or the London Charivari, Vol. 150, February 2, 1916
- 9. Punch, or the London Charivari, Vol. 150, February 23, 1916
- 10. Punch, or the London Charivari, Vol. 150, January 12, 1916 11. Punch, or the London Charivari, Vol. 150, January 19, 1916
- 12. Punch, or the London Charivari, Vol. 150, January 26, 1916
- 13. Punch, or the London Charivari, Vol. 150, January 5, 1916
- 14. Punch, or the London Charivari, Vol. 150, June 7, 1916
- 15. Punch, or the London Charivari, Vol. 150, March 1, 1916
- 16. Punch, or the London Charivari, Vol. 150, March 15, 1916
- 17. Punch, or the London Charivari, Vol. 150, March 22, 1916
- 18. Punch, or the London Charivari, Vol. 150, March 29, 1916
- 19. Punch, or the London Charivari, Vol. 150, May 10, 1916
- 20. Punch, or the London Charivari, Vol. 150, May 3, 1916

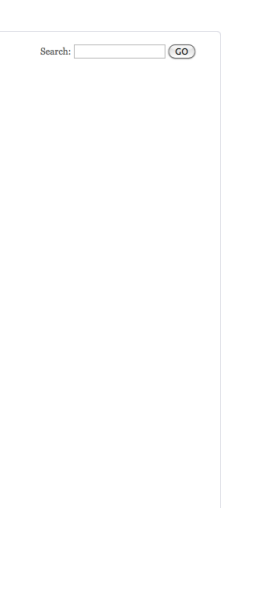

#### Version 4: Show section

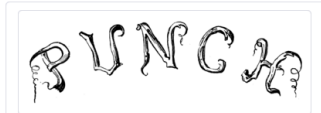

Home > List Issues > Punch, or the London Charivari, Vol. 147, July 1, 1914 > [cartoon] "Excuse me, Sir, but would you like to buy a nice ...

#### [CARTOON] "EXCUSE ME, SIR, BUT WOULD YOU LIKE TO BUY A NICE

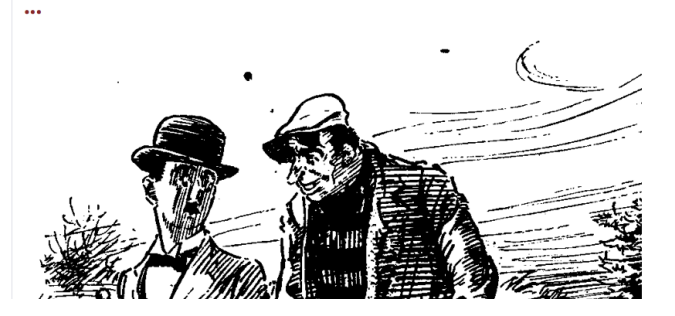

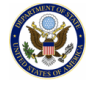

 $\sqrt{50}$ 

Search:

#### Version 4: Search results

Search:

 $\sqrt{60}$ 

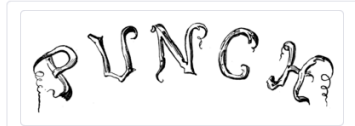

Home > Search

#### **88 RESULTS FOR "LONDON"**

Search: london  $\overline{3}$ 

1. Punch, or the London Charivari, Vol. 150, March 8, 1016, British Frightfulness.

British Frightfulness. "A young woman was fried as a spy in **London** the other day."- Sunday Pictorial.

- 2. Punch, or the London Charivari, Vol. 150, April 5, 1916. [snippet] "On the night of February 29th ten thousand women...
	- ... February 29th ten thousand women marched through Unter Den London crying 'bread' and 'peace." Daily Gleaner (Kingston, Jam...
- 3. Punch, or the London Charivari, Vol. 150, January 5, 1916, A Long Turn.

... ning Miss Phyllis Bedells makes her final appearance at the London Empire, where she has danced without interruption for ni ...

4. Punch, or the London Charivari, Vol. 150, May 3, 1916, NURSERY RHYMES OF LONDON TOWN.

NURSERY RHYMES OF LONDON TOWN. IX.— The Poultry and the Borough. The Fox ran to London Starving for his dinner; There he met the We...

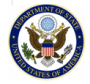

#### **Resources**

There are many resources for learning about eXist and XQuery, and for getting answers to your questions

- Documentation on eXist: eXist Homepage http://exist-db.org
- **•** Best book about XQuery: XQuery, by Priscilla Walmsley (O'Reilly 2007)
- **•** Best website for learning XQuery and eXist: XQuery Wikibook http://en.wikibooks.org/wiki/XQuery
- Questions about XQuery in general XQuery-talk mailing list http://x-query.com/mailman/listinfo/talk
- Questions about eXist specificially eXist-open mailing list http://sourceforge.net/mail/?group\_id=17691

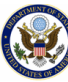